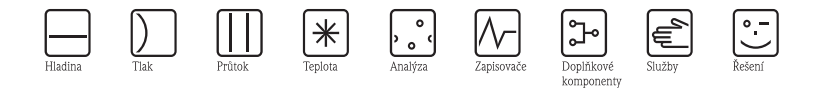

# Stručný návod k obsluze ISEmax CAM40/CAS40

Měřicí systém s iontově selektivní elektrodou

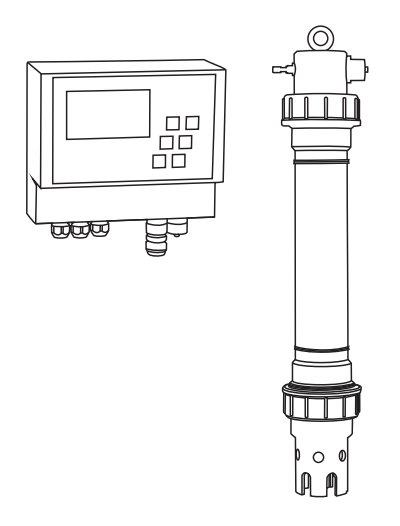

Tento dokument obsahuje Stručný návod k obsluze. Podrobnější informace naleznete v Návodu k obsluze a zvláštních pokynech na dodávaném CD.

KA427C/32/cs/12.08

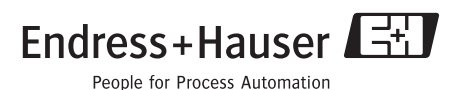

## Obsah

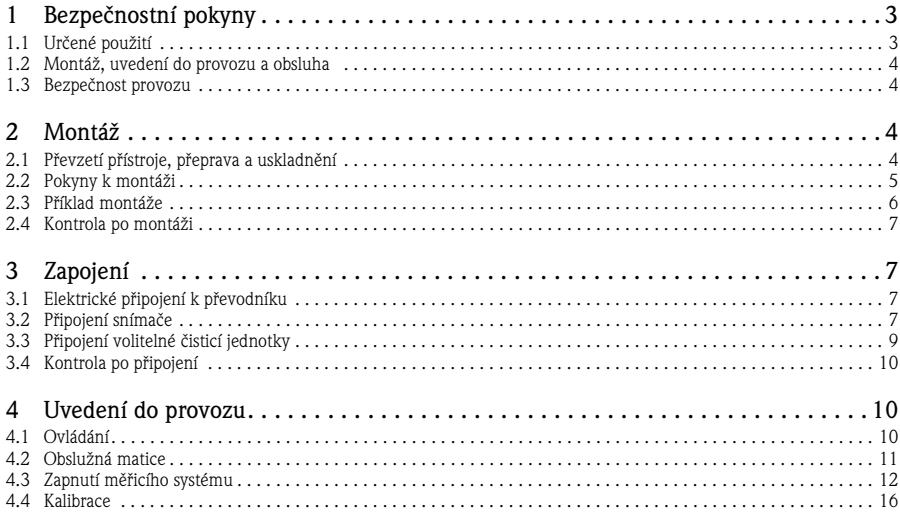

## <span id="page-2-1"></span>1 **Bezpečnostní pokyny**

### <span id="page-2-0"></span>**1.1 Určené použití**

Systém s iontově selektivní elektrodou je určen pro měření v aktivačních nádržích nebo v nátoku do aktivačních nádrží komunálních čistíren odpadních vod.

V závislosti na provedení přístroje lze měřit následující parametry:

- Dusičnany
- Amonné ionty
- Draslík (pro kompenzaci amonných iontů)
- Chloridy (pro kompenzaci dusičnanů)
- Hodnotu pH

Jakékoli použití jiné než zde uvedené může narušit bezpečnost osob i celého měřicího systému, a je proto zakázáno.

Výrobce není odpovědný za škody způsobené nesprávným nebo jiným než určeným použitím.

## **1.2 Montáž, uvedení do provozu a obsluha**

- Přístroj smí namontovat, zapojit, uvést do provozu a obsluhovat pouze školení technici (např. certifikovaný elektrotechnik). Tito technici se musí přesně řídit Návodem k obsluze, příslušnými normami, platnými předpisy a certifikáty (v závislosti na použití přístroje).
- Nebude-li Stručný návod k obsluze poskytovat dostatek informací, je nutné řídit se Návodem k obsluze, kde jsou uvedeny podrobné údaje a informace o přístroji.
- Obslužný personál smí provádět pouze takové úpravy/opravy měřicího systému, které jsou výslovně povoleny v Návodu k obsluze.
- Poškozený produkt nepoužívejte a zabezpečte jej proti nechtěnému uvedení do provozu. Označte poškozený produkt jako vadný.
- Nelze-li závady odstranit, je nutné přístroj vyřadit z provozu a zabezpečit proti nechtěnému uvedení do provozu.

## <span id="page-3-0"></span>**1.3 Bezpečnost provozu**

Výrobek byl zkonstruován a otestován ve shodě s nejnovějšími průmyslovými normami a opustil výrobní závod v bezvadném a funkčním stavu. Příslušné normy a předpisy byly splněny.

Jako uživatel jste odpovědný za splnění následujících bezpečnostních podmínek:

- Směrnic pro ochranu před výbuchem
- Montážních pokynů
- Platných místních předpisů a norem.

```
Pozor!
```
Věnujte pozornost technickým údajům na štítku přístroje!

## <span id="page-3-1"></span>2 Montáž

### <span id="page-3-2"></span>**2.1 Převzetí přístroje, přeprava a uskladnění**

- Ujistěte se, že obal není poškozen! O jakémkoli poškození obalu ihned informujte dodavatele. Poškozený obal si ponechte, dokud není celá záležitost vyřešena.
- Ujistěte se, že je obsah balení nepoškozen! O poškozeném obsahu balení informujte dodavatele. Poškozené produkty si ponechte, dokud není celá záležitost vyřešena.
- Zkontrolujte, zda je zásilka kompletní a zda souhlasí s průvodními dokumenty dodané zásilky.
- Balicí materiál pro účely přepravy a uskladnění musí poskytovat ochranu proti nárazu a vlhkosti. Nejlepší ochranu poskytuje původní obal. Dodržujte také pokyny ke schváleným podmínkám okolního prostředí (viz "Technické údaje").
- V případě jakýchkoli otázek prosím kontaktujte vašeho místního dodavatele nebo prodejce.

### <span id="page-4-0"></span>**2.2 Pokyny k montáži**

#### r<sup>4</sup>1 Pozor!

- Referenční a volitelná pH elektroda se dodávají s ochranným krytem. Při vyjmutí těchto elektrod z média na delší dobu (> 20 min.) je nutné na referenční nebo pH elektrodu nasadit ochranný kryt naplněný 1-3 M roztokem KCl. To zabrání trvalému poškození elektrody v důsledku možného vysušení jednotky.
- Iontově selektivní elektrody ochranný kryt nemají a nikdy by jím být vybaveny neměly, neboť odstraněním krytu by došlo k poškození membrány.
- Tlak stlačeného vzduchu by neměl přesahovat 3,5 bar (50 psi), v opačném případě by mohlo dojít k poškozené relé.
- Stlačený vzduch musí být dodáván skrze vzduchový filtr (5 μm). Ve volitelné čisticí jednotce je tento vzduchový filtr již nainstalován (-> Příslušenství).

### ! Upozornění!

- Zvolte místo měření tak, aby bylo snadno dostupné a aby nemohlo dojít k ohrožení obsluhujícího personálu.
- Zvolte místo měření s charakteristickými hladinami koncentrace a dostatečným průtokem.
- V případě montáže převodníku ve venkovním prostředí je nutné použít příslušný kryt, který lze objednat jako příslušenství.

#### **Montáž na místo měření**

1. Převodník upevněte na svislý sloup, zábradlí nebo stěnu.

#### 2. Vzduchové bublinky

Po přepravě snímače nebo je-li snímač uložen ve vodorovné pozici, mohou se v elektrodách utvořit vzduchové bublinky. Tyto bublinky způsobují chyby v měření.

- a. Před montáží snímače odstraňte všechny vzduchové bublinky, například jemným zatřepáním jednotkou.
- b. Poté se ujistěte, že snímač po celou dobu držíte ve správné svislé poloze (elektroda musí mířit směrem dolů), dokud není montáž na montážní místo dokončena.
- 3. Do snímače případně doplňte další elektrody a připojte je příslušnou kabelovou přípojkou. --> "Zapojení"

Dále upravte nastavení snímače (počet parametrů, adresu měřeného kanálu, typ elektrody, jednotky měření). --> "Uvedení do provozu/Nastavení adresy snímače" a "Obsluha/Údaje snímače/Nabídka snímače"

- 4. Snímač připevněte pomocí volitelného držáku. Snímač musí být ponořen do média až po matici redukce závitu a od okraje nádrže musí být vzdálen přibližně 0,5 m.
- 5. Kabely veďte takovým způsobem, který zabrání jakémukoli mechanickému poškození nebo rušivým vlivům ostatních kabelů.
- 6. K převodníku připojte volitelnou čisticí jednotku a ke snímači připojte tlakovou hadici (OD 8).

### <span id="page-5-0"></span>**2.3 Příklad montáže**

Kompletní měřicí systém zahrnuje:

- Převodník CAM40
- Snímač CAS40
	- Iontově selektivní elektrodu(y) pro amonné ionty a/nebo dusičnany
	- Referenční elektrodu

#### Volitelně

- Montážní držák s příčným ramenem
- Držák na zeď
- Kryt pro venkovní montáž absolutně nezbytný v případě montáže převodníku venku!
- Generátor stlačeného vzduchu (není-li na místě dostupný zdroj stlačeného vzduchu)
- Snímač s iontově selektivní elektrodou pro kompenzaci vzájemných interferencí
- Snímač se skleněnou pH elektrodou

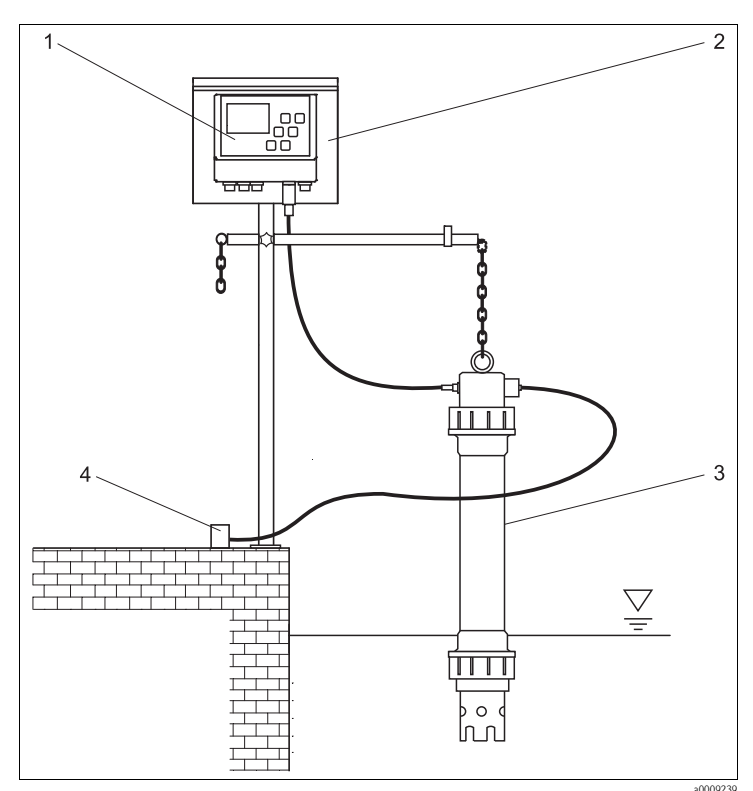

*3 4*

*Obr. 1: Příklad: měřicí systém na okraji nádrže*

- *1 2 Převodník CAM40*
	- *Svislý sloup s krytem pro venkovní montáž*

*Snímač CAS40*

*Zdroj stlačeného vzduchu (čištění)*

### <span id="page-6-0"></span>**2.4 Kontrola po montáži**

- Po dokončení montáže zkontrolujte všechna spojení a přípoje a ujistěte se, že jsou pevné a dokonale těsní.
- Zkontrolujte všechny kabely a hadice, zda nejsou poškozeny.
- Zkontrolujte, zda jsou kabely vedeny tak, aby nemohlo dojít k rušení a elektromagnetickým interferencím.

## <span id="page-6-1"></span>3 Zapojení

#### **Svorka Přiřazení** L1, N Zdroj napětí 230 V AC Zdroj napětí<br>230 V AC 1, 2 Relé 1, max. 230 V AC, 2 A 3, 4 Relé 2, max. 230 V AC, 2 A Relé 3, max. 230 V AC, 2 A 5, 6 7, 8 Relé LH 1 Relé 4, max. 230 V AC, 2 A l oc (Limitní hodnota 1) 9, 10 Relé 5, max. 230 V AC, 2 A Relé LH 2 (Limitní hodnota 2) 21, 22 Analogový výstup 1 Relé LH 3 23, 24 Analogový výstup 2 (Limitní hodnota 3) 25, 26 Analogový výstup 3 Relé LH 4 (Limitní hodnota 4) 27, 28 Analogový výstup 4 Chyba relé PE, PE Ochranné uzemnění (Relé poplachu) ! Upozornění! Volitelně lze na svorky 9 a 10 připojit kompresor, který lo 1 Analogové lze přes tyto svorky poté ovládat. V takovém případě .<br>výstupy  $\overline{22}$ (Kanál 1-4) není k dispozici relé č. 5. 23  $(4.20 \text{ mA})$  $\overline{24}$  $\overline{55}$  $\overline{26}$ Uzemněnía0009558-en *Obr. 2: Schéma zapojení CAM40*

### <span id="page-6-2"></span>**3.1 Elektrické připojení k převodníku**

### <span id="page-6-3"></span>**3.2 Připojení snímače**

Snímač(e) připojte přímo k převodníku pomocí kabelové přípojky.

- K převodníku CAM40 lze připojit maximálně 2 snímače.
- Každý snímač lze vybavit maximálně 3 elektrodami. Na výstupu převodníku lze ovšem zobrazit pouze 4 měřené parametry.
- Stlačený vzduch je do dvou snímačů dodáván přes společnou čisticí jednotku.

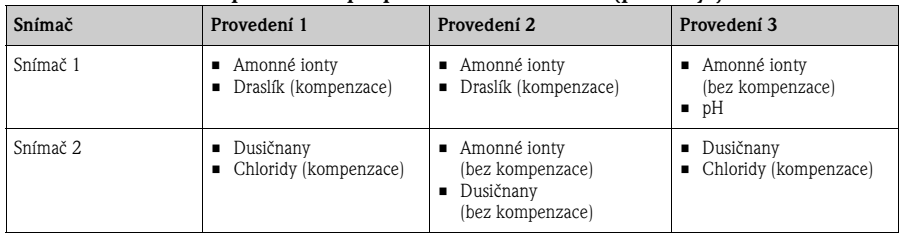

### **Kombinace snímačů/parametrů při použití dvou snímačů (příklady!**):

### **Zapojení elektrod ve snímači**:

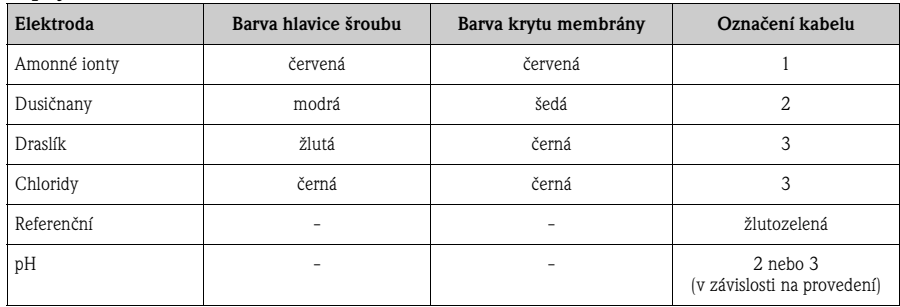

### r<sup>d</sup> Pozor!

Volné konce kabelů musí být vždy zakončeny ochranným krytem (-> "Náhradní díly"). V opačném případě může vlivem vlhkosti dojít ke zkratům.

### <span id="page-8-0"></span>**3.3 Připojení volitelné čisticí jednotky**

1. Čisticí jednotku připojte k převodníku CAM40 dodáním napětí L1 na svorky 9 a 10 (relé 5).

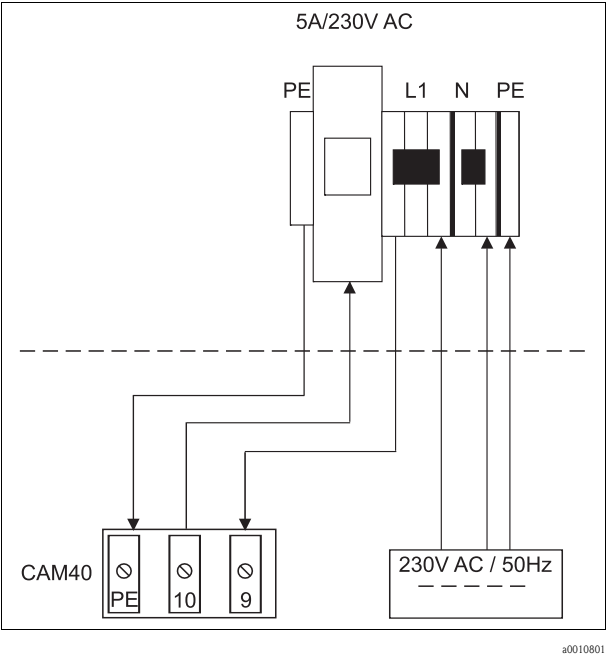

*Obr. 3:* 

- 2. Přejděte do nabídky "General data" (-> "Operation/Operating structure").
- 3. Pomocí tlačítka **PENU** přejděte na třetí stranu. Není-li kurzor aktivní, zobrazte jej současným stisknutím tlačítek  $\left| \right| + \left| \right|$  .
- 4. Pomocí tlačítka **v** přejděte na položku "Menue".
- 5. Zvolte funkci "ValveMnu" ( $\leftarrow$   $\rightarrow$   $\leftarrow$   $\leftarrow$   $\leftarrow$  ).
- 6. V rámci nabídky ValveMnu zvolte funkci "Water" a změňte hodnotu 04096.
- 7. Opusť te nabídku ValveMnu zvolením "MainMnu" pod "Menue" ( $\left\{\leftarrow\right\} \rightarrow \left\{\leftarrow\right\}$   $\rightarrow$   $\left\{\leftarrow\right\}$ ).
- 8. Z hlavní nabídky se na obrazovku "General data" můžete vrátit stiskem tlačítka **FENU**.

## <span id="page-9-0"></span>**3.4 Kontrola po připojení**

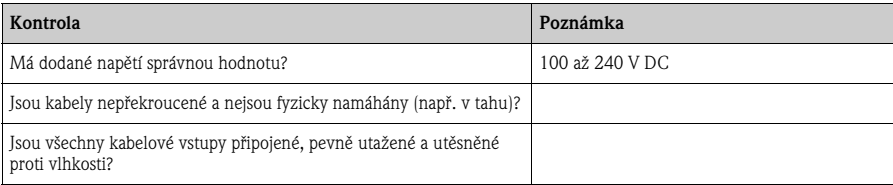

## <span id="page-9-1"></span>4 Uvedení do provozu

## **4.1 Ovládání**

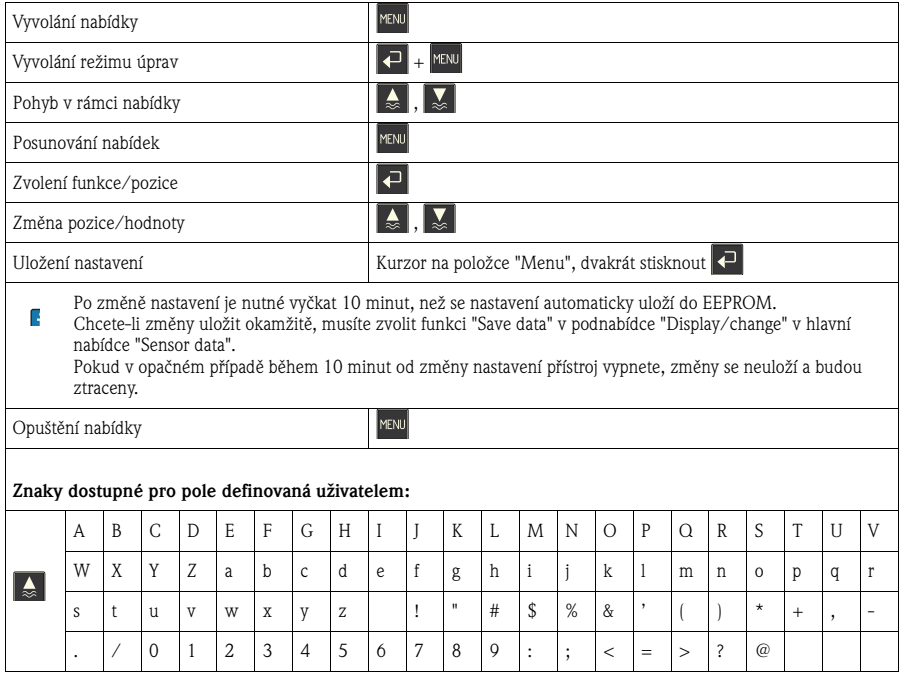

### **4.2 Obslužná matice**

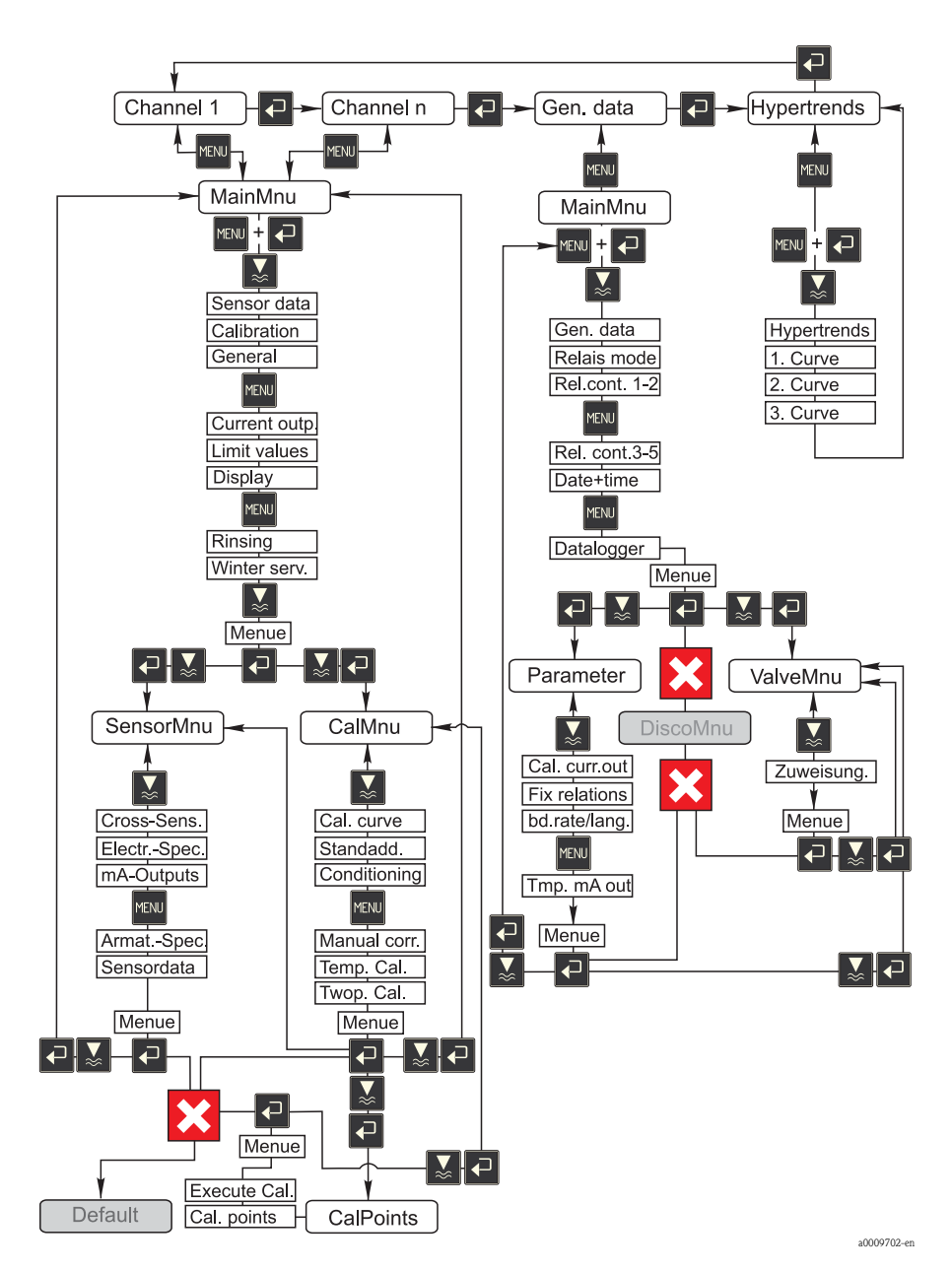

Endress+Hauser 11

### **4.3 Zapnutí měřicího systému**

### 4.3.1 Zapnutí jednotky

- 1. Z referenční elektrody a případně pH elektrody odstraňte ochranný kryt. Ochranný kryt bezpečně uchovejte pro pozdější použití.
- 2. Stiskněte hlavní vypínač převodníku (vlevo pod čelní stranou přístroje).

### ! Upozornění!

CAM40 po spuštění přibližně 20 vteřin provádí automatický test. Během tohoto testu rozezná všechny připojené elektrody. CAM40 navíc zahájí automatickou funkci čištění.

Během automatického testu je displej nečinný. Po dokončení automatického testu se zobrazí první kanál.

Během prvního uvedení do provozu s továrním nastavením se každých 6 vteřin zobrazí následující měřený kanál.

#### **4.3.2 Volba jazyka**

- 1. Pomocí tlačítka  $\epsilon$  se pohybujte nabídkou "General data" a vyvolejte hlavní nabídku ( $\epsilon$ w).
- 2. Pomocí tlačítka **pod** přejděte na třetí stranu a pomocí současného stisknutí tlačítek  $\overline{P}$  + vyvolejte režim úprav (blikající kurzor).
- 3. V nabídce"Menue" zvolte podmenu "Parameter" ( $\blacksquare$ ,  $\clubsuit$ ,  $\blacksquare$ ).
- 4. Stejným způsobem ve funkci "Language" zvolte jazyk softwaru přístroje.
- 5. Pomocí "Menue" se vraťte zpět do hlavní nabídky "General data".
- 6. Nastavení jazyka uložte zvolením možnosti "Save data" ve funkci "Modifications" ( $\Box$ ,  $\Box$ ).  $\boxed{.}$ ,  $\boxed{.}$ .
- 7. Vypněte CAM40 a znovu jej zapněte, poté již bude jazyk přístroje změněn.
- K dispozici jsou tyto jazyky softwaru:
- Němčina
- Angličtina

#### **4.3.3 Nastavení adresy snímače**

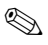

**S** Upozornění!

Chcete-li připojit pouze jeden snímač se dvěma elektrodami, nemusíte zde měnit žádná nastavení, CAM40 hodnoty snímače zjistí automaticky. V takovém případě nastavení pouze zkontrolujte.

1. Pomocí tlačítka  $\overline{P}$  přejděte na zobrazení prvního měřeného kanálu (např. amonné ionty  $-$  "Ammonium") a vyvolejte hlavní nabídku ( $\overline{r}$ aw):

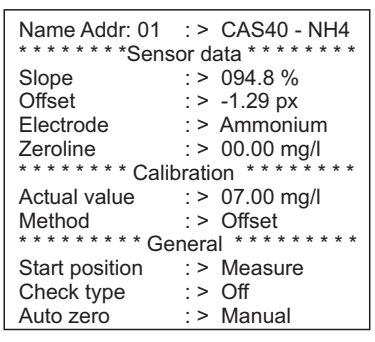

- 2. Přejděte do režimu úprav (blikající kurzor, zapíná se součastným stiskem  $\blacksquare + \blacksquare$ ).
- 3. Ve funkci "Name Addr" zadejte název pro tento měřený kanál  $\left(\mathbf{F}, \mathbf{A}, \mathbf{F}\right)$ . Lze zadat maximálně 12 znaků, např. "CAS40 - NH4".
- 4. Tlačítkem  $\frac{1}{2}$  přejděte na třetí stranu a v "Menue" zvolte "SensorMnu" ( $\frac{1}{2}$ ,  $\frac{1}{2}$ ,  $\frac{1}{2}$ ).
- 5. Tlačítkem přejděte na druhou stranu a ve funkci "No of parameter" zadejte počet elektrod ve snímači, např. "2":

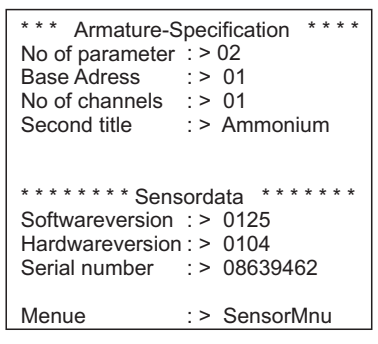

- 6. V "Base address" zadejte adresu měřeného kanálu, např. "01" pro elektrodu prvního snímače připojenou ke kabelu 1. Můžete také nastavit druhý název. Ten se zobrazí v měřeném kanálu pod názvem měřeného kanálu ("Name Addr", viz bod 3).
- 7. Vraťte se na zobrazení měření.

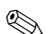

**S** Upozornění!

- Vaše nastavení se automaticky uloží po 10 minutách. Nastavení lze uložit také ručně zvolením "Save data" v položce "Modification" hlavní nabídky a poté vypnutím a zapnutím přístroje CAM40.
- Ve funkci "Name Addr" zadejte jednoznačný název kanálu, pomocí kterého budou uživatelé moci snadno rozlišovat mezi zobrazením jednotlivých kanálů. Toto je obzvláště důležité v případě, že chcete připojit dva snímače se stejnými typy elektrod.

### **4.3.4 Provoz se dvěma snímači (volitelné)**

### **IDOZOTNĚNÍ!**

Toto nastavení se automaticky uloží po 10 minutách.

Nastavení lze uložit také ručně zvolením "Save data" v položce "Modification" hlavní nabídky a poté vypnutím a zapnutím přístroje CAM40. V takovém případě se nastavení uloží ihned.

#### **Nastavení adresy druhého snímače**

- 1. Vypněte CAM40.
- 2. Od převodníku odpojte přípojku kabelu prvního snímače.
- 3. Druhý snímač připojte do druhé zástrčky, která ještě nebyla používána.
- 4. Zapněte CAM40 a počkejte, až se dokončí automatický test přístroje (přibližně 20 vteřin).
- 5. V hlavní nabídce prvního měřeného kanálu (např. dusičnany) nastavte nový název ("Name Addr") pro tento měřený kanál.
- 6. Vyvolejte nabídku snímače a nastavte počet parametrů a základní adresu první elektrody (např. "03", pokud první snímač již využívá adresy "01" a "02"). Zadejte také druhý název.
- 7. Každému dalšímu měřenému kanálu druhého snímače přiřaďte základní adresu a druhý název. Toho docílíte návratem do hlavní nabídky a opakováním kroků 5 a 6 (základní adresa např. "04").

#### **Měření se dvěma snímači**

- 1. Vypněte CAM40.
- 2. Vedle druhého snímače k převodníku znovu připojte také první snímač.
- 3. Zapněte CAM40 a počkejte na dokončení automatického testu přístroje.
- 4. Projděte všechny měřené kanály (max. čtyři). Měl by být vidět jednoznačný název a adresa každého zobrazeného kanálu.
- 5. Pro každý měřený kanál proveďte potřebná nastavení v příslušných hlavních nabídkách (-> "Operation").

#### **Zobrazení nabídky vývoje měřených hodnot "Hypertrends" pro všechny měřené kanály**

1. Přepněte na zobrazení pro "General settings":

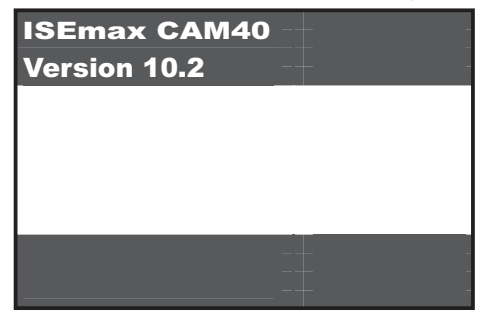

2. Zvolte tuto nabídku a přejděte na třetí stranu ("Hypertrend/Datalogger"):

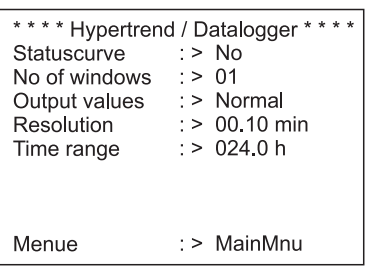

- 3. Pro pole "No of windows" nastavte hodnotu "02".
- 4. Vraťte se na zobrazení měřené hodnoty.
- 5. Přejděte na zobrazení "Hypertrends" (druhá obrazovka):

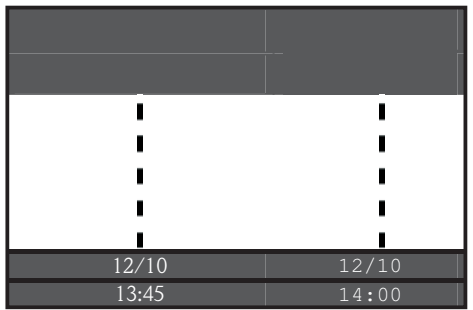

6. V nabídce "Hypertrends" přiřaďte adresu měřeného kanálu pro první a případně druhou křivku a zadejte název, který se má pro danou křivku zobrazit:

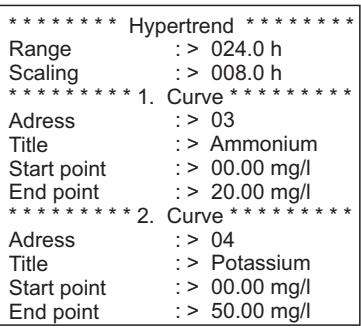

7. Přepněte zpět na zobrazení měřené hodnoty.

#### **Měření nyní probíhá pomocí dvou snímačů.**

### <span id="page-15-0"></span>**4.4 Kalibrace**

Kalibrace je nutná:

- Během prvního uvedení do provozu
- Po každé výměně elektrody nebo krytu membrány
- V případě nepravděpodobných (na)měřených hodnot

### **IDOZOTNĚNÍ!**

Po každé výměně krytu membrány nebo elektrody nechte snímač před první kalibrací alespoň 1 hodinu aklimatizovat v médiu.

#### **4.4.1 Způsoby kalibrace**

Dostupné jsou tyto režimy kalibrace:

- Jednobodová kalibrace (offset)
	- Standardní způsob kalibrace iontově selektivních elektrod
- Dvoubodová kalibrace
	- Standardní způsob kalibrace pH elektrody
	- Alternativní způsob kalibrace iontově selektivní elektrody (amonné ionty, dusičnany) v případě, že offsetová kalibrace nepřinese kýžené výsledky
- Metoda standardního přídavku
	- Alternativní způsob kalibrace kompenzačních elektrod (draslík, chloridy) v případě, že jednobodová kalibrace není možná, například nelze-li stanovit laboratorní hodnotu.

#### 4.4.2 **Jednobodová kalibrace (iontově selektivní elektrody**)

### ! Upozornění!

Následující oddíl popisuje kalibraci v případě, že je snímač používán v aktivační nádrži. Je-li snímač používán na přítoku do aktivační nádrže, je nutné pro kalibraci použít vyšší koncentraci standardu, např. 50 mg/l.

#### **Příprava na kalibraci**

- 1. Odeberte 3 l vzorku z odtoku čistírny odpadních vod.
- 2. Nechte část vzorku analyzovat v laboratoři na parametr, pro který má být kalibrace provedena.
- 3. Stiskem tlačítka ↓ vypněte čištění.
- 4. Do 2 l vzorku přidejte 2 ml standardního roztoku  $(1 \text{ mol}/1 \approx 14 \text{ g/l})$ . Koncentrace vzorku s přidaným standardním roztokem [mg/l] = hodnota naměřená v laboratoři [mg/l] + 14 mg/l.
- 5. Vzorek se standardním roztokem umístěte do vhodné nádoby a snímač do něj ponořte. -> Zobrazená měřená hodnota ze zvýší.

#### Nastavení odchylky

- 1. Zvolte měřený kanál parametru, pro který má být kalibrace provedena.
- 2. Stiskněte tlačítko **mal**.
- 3. Stkskněte a podržte tlačítko  $\Box$  a k němu stiskněte a podržte tlačítko  $\Box$  dokud se neobjeví kurzor.
- 4. Pomocí tlačítka **v** přejděte kurzorem na položku "Calibration/actual value".
- 5. Zadejte koncentraci vzorku se standardem.
- 6. Ujistěte se, že je v nabídce "Calibration/method" zvolena možnost "Offset".
- 7. Přejděte na položku "Menue", zvolte "MainMnu" a stiskněte tlačítko  $\overline{P}$ .

#### Kalibrace

- 1. Během kalibrace snímačem v nádobě pohybujte. To zajistí průtok nutný pro iontově selektivní elektrodu.
- 2. Stiskněte tlačítko **I** -> Vedle dalších symbolů se zobrazí symbol elektrody. Převodník měří a průměruje aktuální signál ze snímače.
- 3. Počkejte, dokud symbol elektrody nezmizí. To může podle daných podmínek trvat až několik minut.
- 4. Opět stiskněte tkačítko **1.** -> V nabídce se zobrazí "Actual value" - aktuální hodnota. Po chvíli všechny symboly z obrazovky zmizí a zobrazí se měřený kanál.
- 5. Pouze amonné ionty: Ujistěte se, že hodnota pro "Slope" v měřeném kanálu je > 90 %. Není-li tomu tak, byla kapacita elektrody vyčerpána a je nutné ji vyměnit.
- Nové kalibrační údaje se automaticky uloží po uplynutí 10 minut.

#### Kontrola kalibrace

- 1. Snímač ponořte do vhodné nádoby s pitnou vodou.
- 2. Porovnejte naměřenou hodnotu s údaji pro pitnou vodu. -> Měřená hodnota by měla klesnout na hodnotu pro pitnou vodu podle místních předpisů (např. amonné ionty v Německu: < 0,5 mg/l.)
- 3. Jestliže naměřená hodnota neodpovídá očekávaným hodnotám:
	- a. Opakujte jednobodovou kalibraci.
	- b. Jestliže ani opakovaná jednobodová kalibrace není úspěšná, musíte zaznamenat další kalibrační bod při přidání menšího množství standardu:
		- Do 2 l vzorku z odtoku čistírny odpadních vod přidejte 0,2 ml standardního roztoku  $(1 \text{ mol}/1 \cong 14 \text{ g}/1)$ .

```
Koncentrace vzorku s přidaným standardním roztokem [mg/l] = hodnota 
naměřená v laboratoři [mg/l] + 1,4 mg/l.
```
- Novou, nízkou koncentraci vzorku se standardním roztokem nastavte v nabídce jako aktuální hodnotu.
- Než snímač vyjmutý ze vzorku s větším množstvím standardního roztoku vložíte do vzorku s menším množstvím standardního roztoku, důkladně jej opláchněte vodou z odtoku. Tím se zabrání přenesení vzorku z jedné nádoby do druhé.
- Proveďte kalibraci způsobem popsaným výše.
- V kalibrační nabídce přejděte kurzorem na položku "Menue" a zvolte "CalMnu".
- Přejděte opět na "Menue" a zvolte "CalPoints".
- V následném výčtu musejí být vysoká hodnota a nízká hodnota zobrazeny na začátku.
- V nabídce "Execute cal" zvolte hodnotu "2-Point" a vraťte se na měřený kanál.

#### **Kalibrace pomocí druhé, nízké hodnoty je nutná pouze výjimečně.**

#### 4.4.3 **Dvoubodová kalibrace (pH elektroda, iontově selektivní elektrody**)

 Tento příklad popisuje dvoubodovou kalibraci pro měření hodnoty pH. Pro iontově selektovní elektrody platí stejný postup.

#### **Příprava na kalibraci**

- 1. Připravte si dva pufry Endress+Hauser pro kalibraci pH ve vhodné nádobě (min. 1 l) (nebo dva standardní roztoky pro amonné ionty nebo dusičnany).
- 2. Přejděte do hlavní nabídky měřeného kanálu určeného ke kalibraci.

3. Na straně 1 nastavte jako metodu "Two-point":

```
Name Addr: 03 : > CAS40 - pH
Slope
Offset
Electrode
Zeroline
Actual value
Method
Start position : > Measure
Check type
Auto zero
******* Sensor data*********
******** Calibration ********
********* General **********
           : > 0.94.8\%: > -1.29 px
              : > pH
              : > 00.00: > 07.00: > 2-Point
               : > Off
               : > Manual
```
- 4. Přejděte na stranu 3 hlavní nabídky a zvolte "CalMnu".
- 5. Přejděte na stranu 2 této nabídky a nastavte hodnoty pH vašich pufrů pro dvoubodovou kalibraci, např. 7 a 4 (nebo koncentrace pro standardní roztoky pro amonné ionty nebo dusičnany):

```
Value
Temperatur
: > 025.0 C
1. Buffer
2. Buffer
Measuring mode : > C-Curve
Menue : > CalMnu
***** Manual correction ******
*** Temperature calibration ***
******** Calibration ********
              : > +00.0 ppm
               : > 07.00: > 04.00
```
6. Vraťte se zpět na zobrazení měřené hodnoty.

#### Kalibrace

- 1. Stiskem tlačítka vypněte čištění.
- 2. Ponořte snímač do prvního kalibračního roztoku, např. pH 7, a počkejte, dokud se měřená hodnota neustálí.
- 3. Stiskněte tlačítko **1**. -> Počkejte, dokud symbol elektrody nezmizí.
- 4. Ponořte snímač do druhého kalibračního roztoku, např. pH 4, a počkejte, dokud se měřená hodnota neustálí.
- 5. Stiskněte tlačítko . -> Počkejte, dokud symbol elektrody nezmizí.
- 6. Kalibrace je dokončena.

### **Nové kalibrační údaje se automaticky uloží po uplynutí 10 minut.**

#### **4.4.4 Metoda standardního přídavku (alternativní způsob kalibrace kompenzačních elektrod)**

Metoda standardního přídavku je nutná pouze v případech, kdy předchozí typy kalibrace není možné provést (draslík nebo chloridy).

#### **Příprava na kalibraci**

- 1. Ponořte snímač do vhodné nádoby s 1 l pitné vody.
- 2. Stiskem tlačítka vypněte čištění.
- 3. Přejděte do hlavní nabídky příslušného měřeného kanálu (např. draslík) a na straně 1 jako "Method" nastavte "StdAdd":

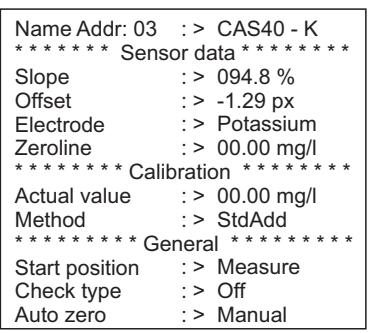

4. Přejděte na stranu 3 hlavní nabídky a zvolte "CalMnu".

5. V oddílu "Standardaddition" na straně 1 zadejte objem vzorku, koncentraci standardu, objem standardu a počet kroků (= počet kalibračních bodů):

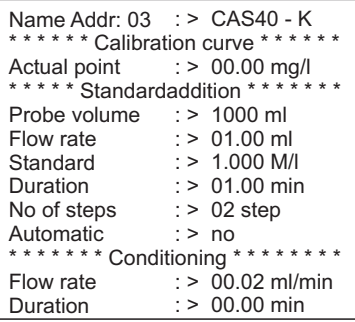

**F** "Flowrate" znamená objem přidaný při každém kroku.

6. Vraťte se zpět na zobrazení měřené hodnoty.

#### Kalibrace

1. Stiskněte klávesu **I**.

 $\rightarrow$  Počkejte, dokud symbol elektrody nezmizí. Na pravé straně displeje se objeví text "+1.0 ml" na černém pozadí (pokud bylo jako "flowrate" zadáno "1.0 ml" ).

- 2. Do vzorku přidejte 1 ml standardního roztoku. Během měření snímačem pohybujte, aby se vytvořil nutný průtok.
- 3. Stiskněte klávesu **II**. -> Počkejte, dokud symbol elektrody nezmizí. Na pravé straně displeje se objeví text "+2.0 ml" (pokud jste zadali "2" nebo více kroků).
- 4. Do vzorku přidejte další 1 ml standardního roztoku. Během měření snímačem pohybujte, aby se vytvořil nutný průtok. -> Počkejte, dokud symbol elektrody nezmizí.
- 5. Pokud jste zadali více než 2 kroky, opakujte proces přidávání stndardního roztoku a měření, dokud nejsou zaznamenány všechny kalibrační body.
- 6. Stiskem tlačítka ukončete kalibraci. --> Na displeji se zobrazí aktuální hodnota koncentrace draslíku nebo chloridů.

#### **Nové kalibrační údaje se automaticky uloží po uplynutí 10 minut.**

#### **4.4.5 Kalibrace teploty**

- Zde zadejte referenční hodnotu zjištěnou externím měřením.
- 1. Přejděte do hlavní nabídky prvního měřeného kanálu (např. amonné ionty).
- 2. Přejděte na stranu 3 a zvolte "CalMnu".

3. Přejděte na stranu 2 nabídky CalMnu a zadejte naměřenou referenční teplotu pro "Temperature calibration":

```
Value
Temperatur
: > 025.0 C
1. Buffer
2. Buffer
Measuring mode : > C-Curve
Menue : > CalMnu
***** Manual correction ******
*** Temperature calibration ***
******** Calibration *********
        : > +00.0 ppm
               : > 07.00: > 04.00
```
- 4. Vrať te se na zobrazení měřené hodnoty (**MENU**). -> Na obrazovce se objeví symbol elektrody a přesýpacích hodin.
- 5. Až symbol elektrody zmizí (symbol přesýpacích hodin nezmizí), vraťte se na stranu 2 nabídky CalMnu.
- 6. Znovu zvolte položku "Temperature Calibration" a stisknutím tlačítka  $\overline{P}$  potvrďte danou hodnotu.
- 7. Vrať te se na zobrazení měřené hodnoty (**MENU**). -> Symbol přesýpacích hodin zmizí a zadaná hodnota teploty je přijata.

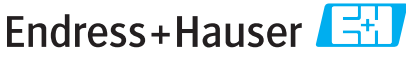

People for Process Automation

## Prohlášení o nebezpečných látkách a dekontaminaci

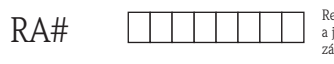

Reklamační autorizační číslo (RA#) získané od společnosti Endress+Hauser uvádějte prosím na každém dokumentu a jasně jej vyznačte na vnějším obalu zásilky. Nedodržení tohoto pokynu může mít za následek odmítnutí převzetí zásilky v našem závodě.<br>Isilky v našem závodě

Než bude možné Vaši zásilku přijmout a zpracovat, je vzhledem k právním předpisům a v zájmu zajištění bezpečnosti našich zaměstnanců a provozního zařízení nutné, abychom obdrželi toto "Prohlášení o nebezpečných látkách a dekontaminaci" s Vaším podpisem. Ujistěte se prosím, že je toto Prohlášení řádně připevněno na vnějším obalu zásilky.

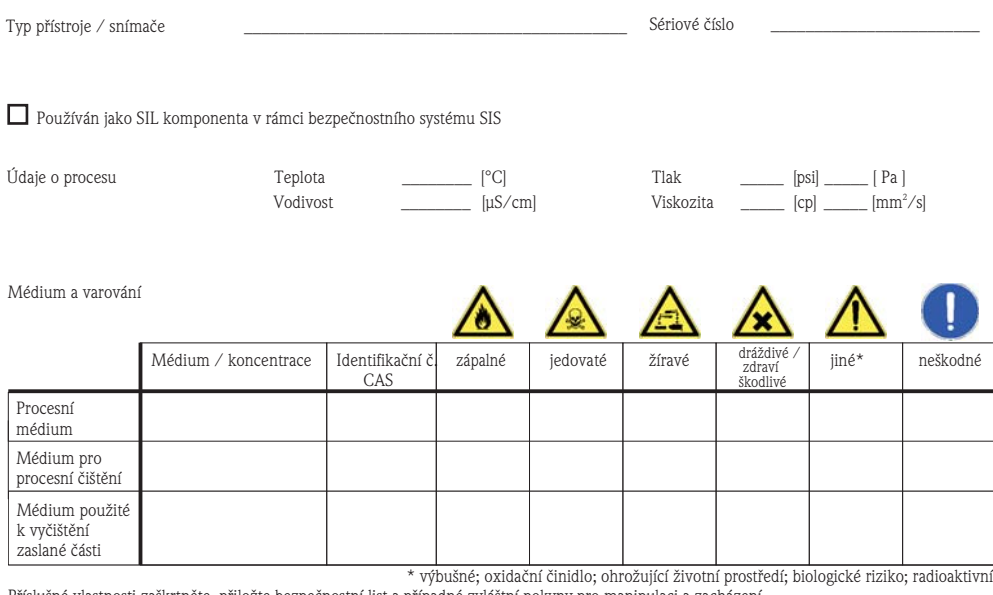

Příslušné vlastnosti zaškrtněte, přiložte bezpečnostní list a případné zvláštní pokyny pro manipulaci a zacházení.

\_\_\_\_\_\_\_\_\_\_\_\_\_\_\_\_\_\_\_\_\_\_\_\_\_\_\_\_\_\_\_\_\_\_\_\_\_\_\_\_\_\_\_\_\_\_\_\_\_\_\_\_\_\_\_\_\_\_\_\_\_\_\_\_\_\_\_\_\_\_\_\_\_\_\_\_\_\_\_\_\_\_\_\_\_\_\_\_\_\_\_\_\_\_\_\_\_\_\_\_\_\_\_\_\_\_\_\_\_\_

Popis závady \_\_\_\_\_\_\_\_\_\_\_\_\_\_\_\_\_\_\_\_\_\_\_\_\_\_\_\_\_\_\_\_\_\_\_\_\_\_\_\_\_\_\_\_\_\_\_\_\_\_\_\_\_\_\_\_\_\_\_\_\_\_\_\_\_\_\_\_\_\_\_\_

\_\_\_\_\_\_\_\_\_\_\_\_\_\_\_\_\_\_\_\_\_\_\_\_\_\_\_\_\_\_\_\_\_\_\_\_\_\_\_\_\_\_\_\_\_\_\_\_\_\_\_\_\_\_\_\_\_\_\_\_\_\_\_\_\_\_\_\_\_\_\_\_\_\_\_\_\_\_\_\_\_\_\_\_\_\_\_\_\_\_\_\_\_\_\_\_\_\_\_\_\_\_\_\_\_\_\_\_\_\_ Údaje o společnosti Název společnosti \_\_\_\_\_\_\_\_\_\_\_\_\_\_\_\_\_\_\_\_\_\_\_\_\_\_\_\_\_\_\_\_\_\_\_\_\_\_\_\_\_\_\_\_\_\_\_\_\_ Adresa společnosti \_\_\_\_\_\_\_\_\_\_\_\_\_\_\_\_\_\_\_\_\_\_\_\_\_\_\_\_\_\_\_\_\_\_\_\_\_\_\_\_\_\_\_\_\_\_\_\_\_ \_\_\_\_\_\_\_\_\_\_\_\_\_\_\_\_\_\_\_\_\_\_\_\_\_\_\_\_\_\_\_\_\_\_\_\_\_\_\_\_\_\_\_\_\_\_\_\_\_ *\_\_\_* Telefonní číslo na kontaktní osobu \_\_\_\_\_\_\_\_\_\_\_\_\_\_\_\_\_\_\_\_\_\_\_\_\_\_\_\_\_\_\_\_\_\_\_\_\_\_\_\_\_\_\_\_ Fax  $\angle$  E-mail Vaše Objednací číslo

! Tímto potvrzujeme, že je toto Prohlášení vyplněno podle našeho nejlepšího vědomí a svědomí pravdivě a úplně. Dále potvrzujeme, že zaslané díly byly řádně vyčištěny. Nejsme si vědomi zbytku žádné chemikálie v nebezpečném množství. "

**Endress+Hauser Czech s.r.o. Olbrachtova 2006/9 CZ-140 00 Praha 4 Telefon: +420 241 080 450 Fax: +420 241 080 460 info@cz.endress.com www.endress.cz www.cz.endress.com**

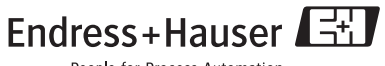

People for Process Automation

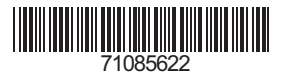

KA427C/32/cs/12.08/11.09